Vielleicht verfügen Sie außer Ihrem Windows-Notebook auch über einen Desktop-PC? Oder auch Ihr Partner oder Ihre Partnerin verfügt über ein Windows-Notebook, und Sie möchten einen Ordner zum Austauchen von Dateien – etwa den jüngsten Familienfotos – verwenden?

Zum lokalen Austauschen von Dateien dient ein Heimnetzwerk, dessen Vorteil darin besteht, dass Dateien für den Austausch nicht zunächst ins Internet hochgeladen werden müssen.

Auch ein Drucker, der an den einen Rechner angeschlossen ist, lässt sich im Heimnetzwerk freigeben und so auch von anderen Computern aus nutzen.

## Einen Ordner für die gemeinsame Nutzung im Heimnetzwerk freigeben

Zugegeben, das Teilen von Dateien übers Internet ist um einiges komfortabler.

Aber falls Sie dennoch den Dateiaustausch im Heimnetzwerk bevorzugen, gehen Sie folgendermaßen vor, um einen Ordner im Heimnetzwerk freizugeben, damit auch andere Personen im Heimnetzwerk diesen nutzen können.

> 1 In diesem Fall wurde direkt auf der Festplatte *C:* ein Ordner mit der Bezeichnung *Bilder* angelegt (zum Erstellen und Benennen neuer Ordner vgl. Abschnitt 4.2). Klicken Sie den freizugebenden Ordner mit der rechten Maustaste an.

2 Entscheiden Sie sich im Kontextmenü für den Eintrag *Eigenschaften*.

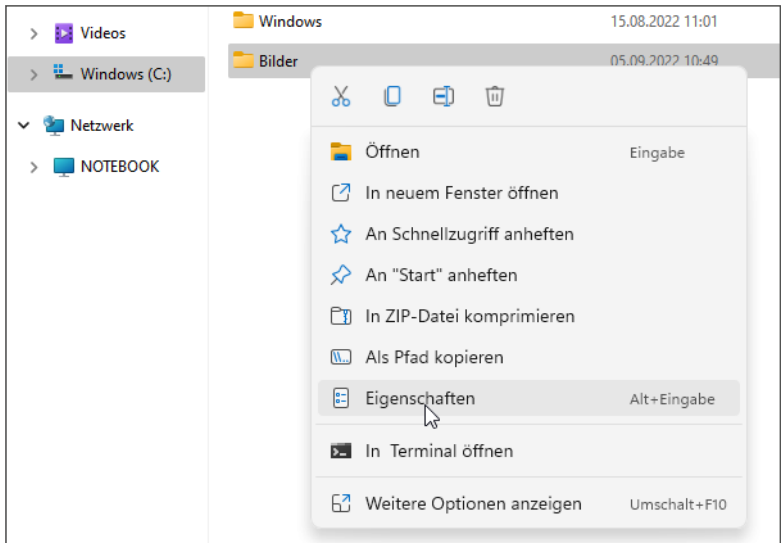

 $\times$ 

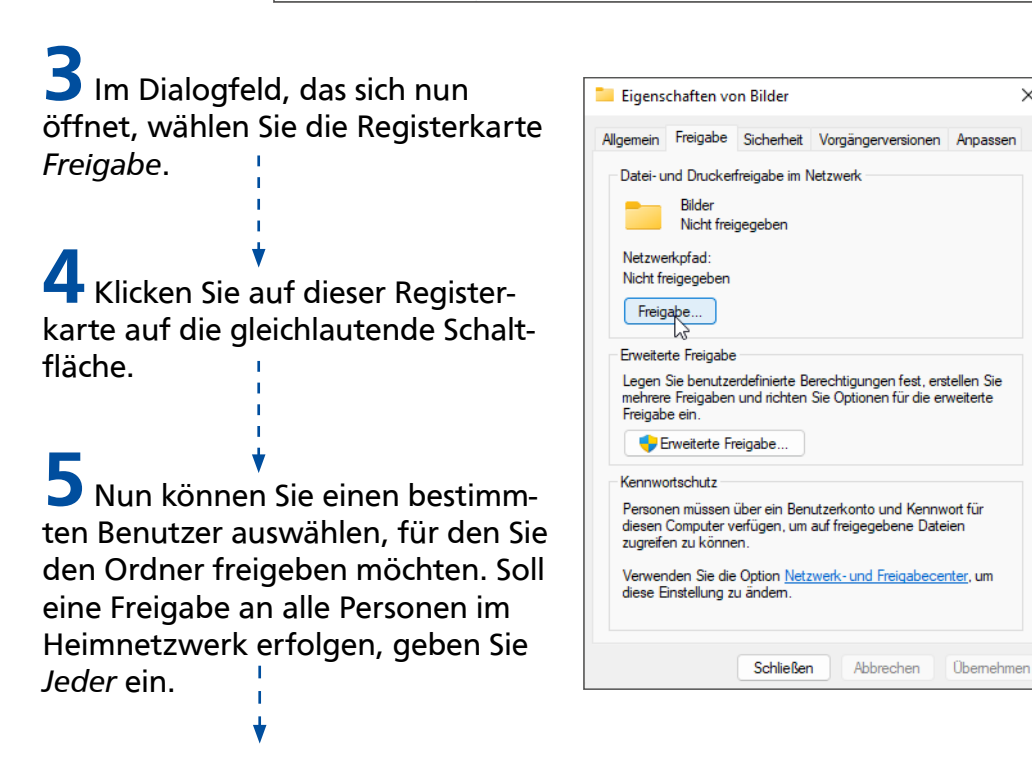

6 Bestätigen Sie mit der Schaltfläche *Hinzufügen*.

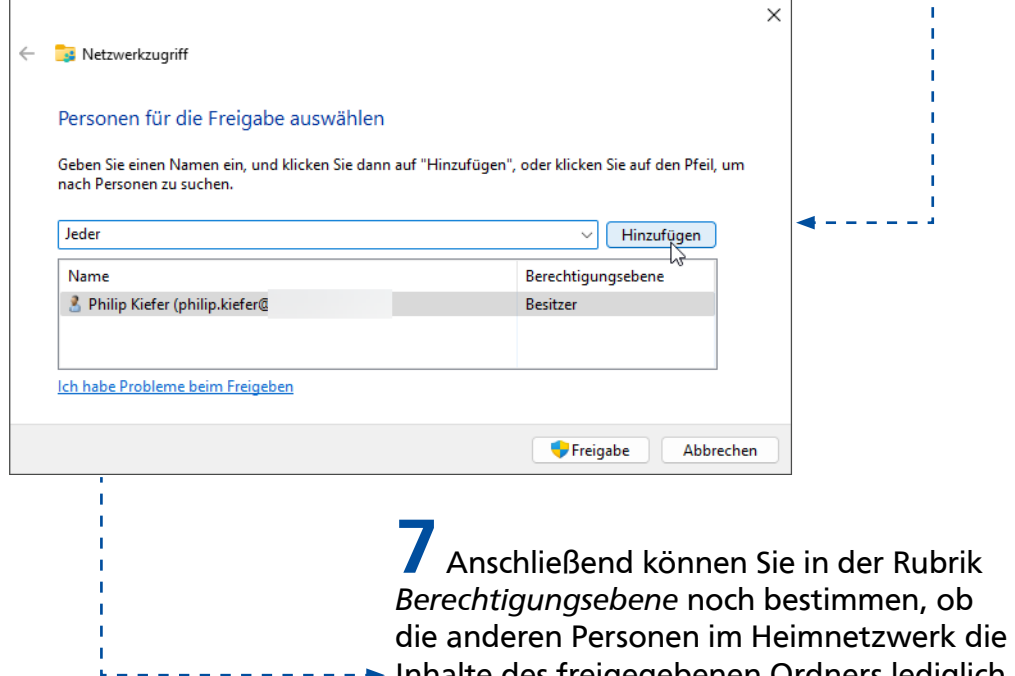

Inhalte des freigegebenen Ordners lediglich betrachten (*Lesen*) oder auch verändern (*Lesen/Schreiben*) dürfen.

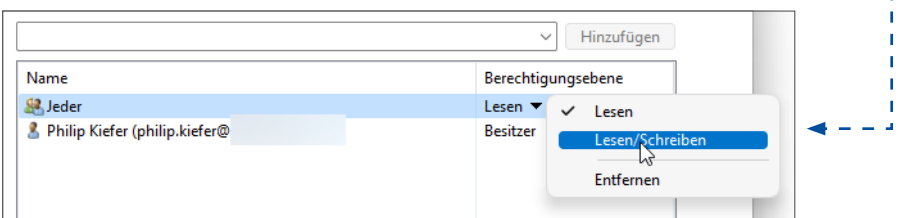

8 Bestätigen Sie mit der Schaltfläche *Freigabe*. 9 Der Freigabepfad, unter dem die anderen

Personen Zugriff auf den freigegebenen

Ordner erhalten, wird angezeigt. Bestätigen Sie abschließend mit der Schaltfläche *Fertig*.

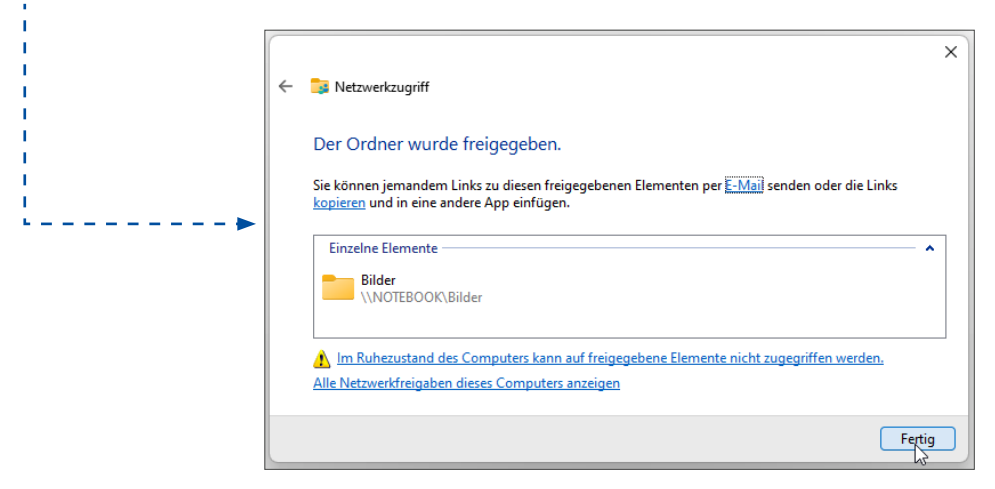

Möchten Sie eine Ordnerfreigabe wieder beenden, entfernen Sie den Benutzer wieder aus dem Freigabefenster, indem Sie sich im Menü aus Schritt 7 für die Option *Entfernen* entscheiden.

## Die Umgebungsfreigabe unter Windows 11 nutzen

Windows 11 bietet noch eine weitere Methode zum lokalen Teilen von Dateien, nämlich die Umgebungsfreigabe. Um diese mit anderen Windows-11-Nutzern zu verwenden, wählen Sie im Windows-Explorer die zu teilenden Dateien aus und klicken anschließend in der Menüleiste auf das Freigabe-Symbol.

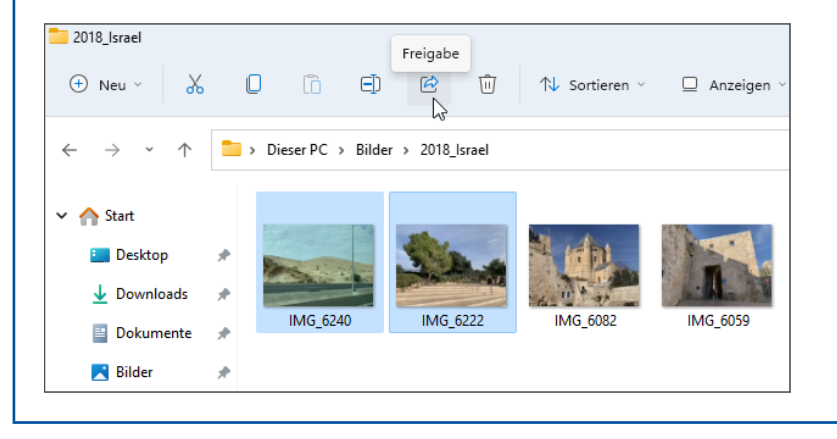

## Einen Drucker im Netzwerk gemeinsam nutzen

Ein Drucker ist an den Desktop-PC angeschlossen, und Sie möchten nun auch Dokumente von Ihrem Windows-Notebook aus auf diesem Drucker ausdrucken. Umstöpseln ist nicht notwendig – verwenden Sie einfach die Druckerfreigabe. Voraussetzung ist allerdings, dass nicht nur der Drucker, sondern auch – in unserem Beispiel – der Desktop-PC eingeschaltet ist. Zunächst einmal müssen Sie den Drucker auf demjenigen Computer, an den er angeschlossen ist, freigeben:

1 Rufen Sie im Startmenü die *Einstellungen* auf. 2 Wählen Sie links im Fenster *Einstellungen* die Kategorie *Bluetooth und Geräte*.

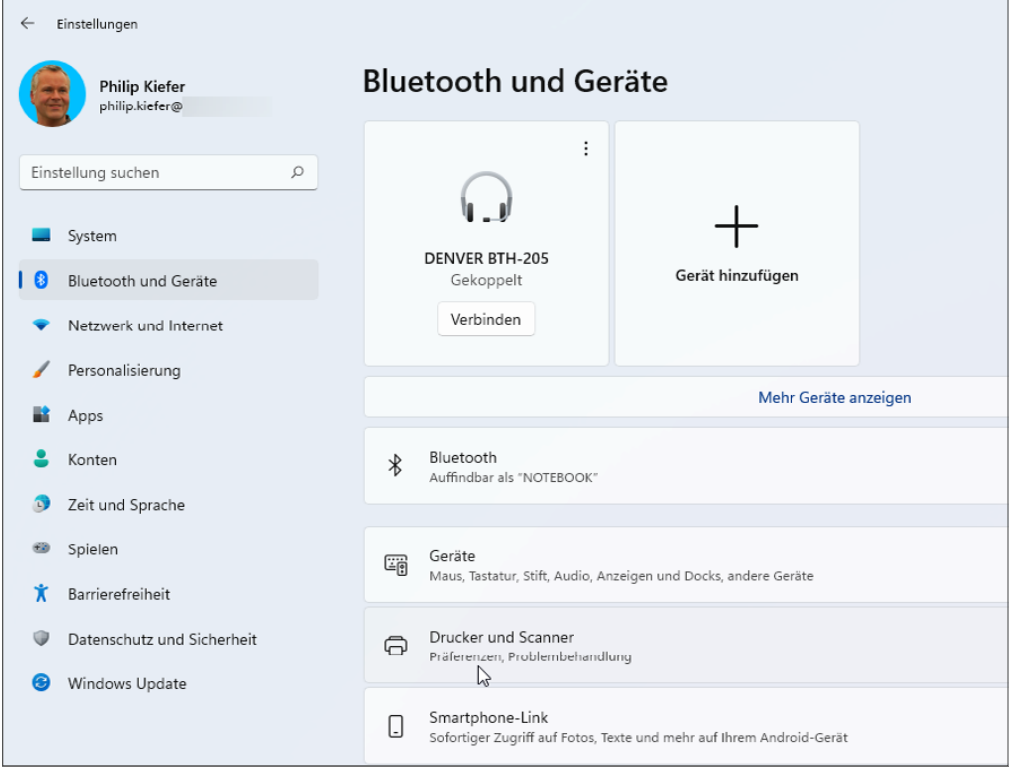

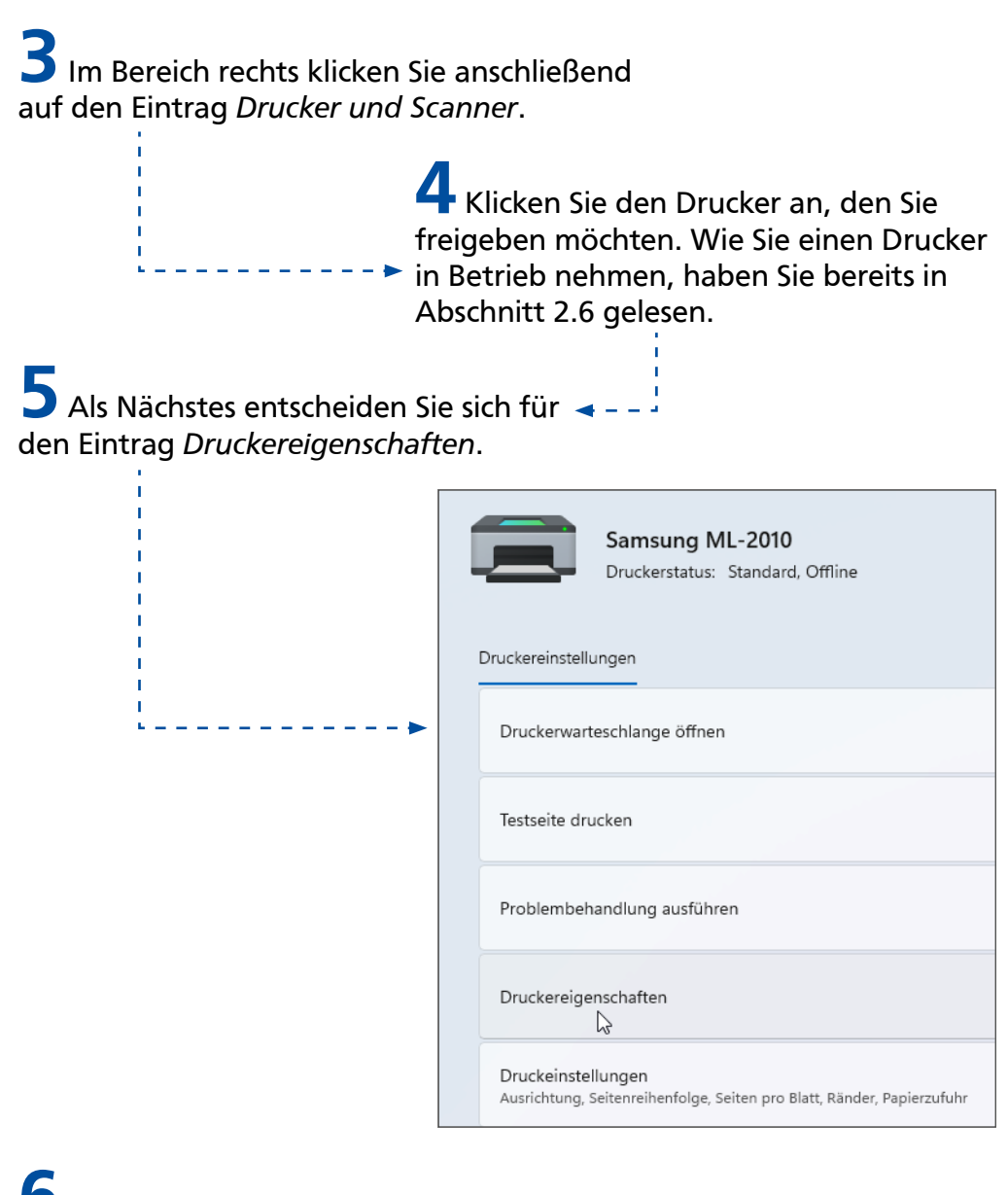

6 Im folgenden Dialogfeld wechseln Sie zur Registerkarte *Freigabe*. 7 Setzen Sie per Mausklick ein Häkchen in das Kästchen vor *Drucker freigeben*.

8 Sie könnten noch den Freigabenamen anpassen, was jedoch in der Regel nicht erforderlich ist. Bestätigen Sie die Druckerfreigabe mit der Schaltfläche *OK*.

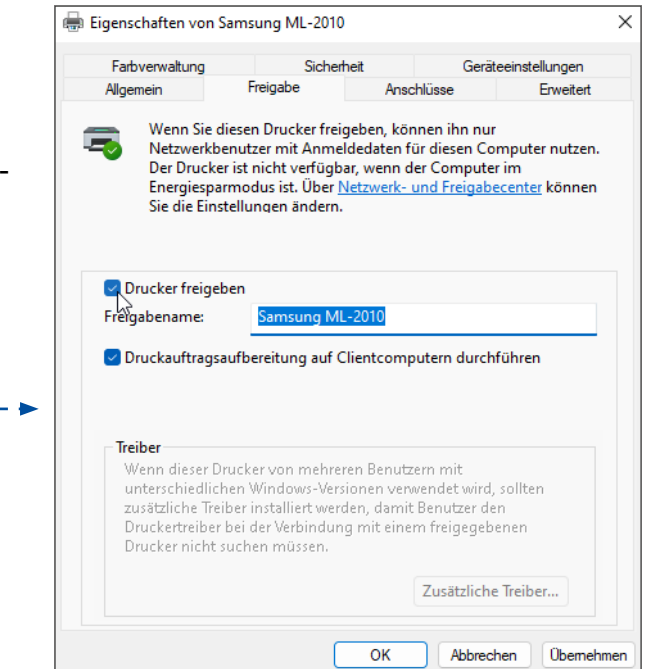

Nun erinnern Sie sich, wie wir in Abschnitt 2.6 aus dem kleinen Programm *Editor* heraus einen Ausdruck gestartet haben. Das soll an dieser Stelle wiederholt werden, der Ausdruck soll jedoch auf einem über das Heimnetzwerk verbundenen Drucker erfolgen. Dazu gibt es mehrere Herangehensweisen – ich schlage die folgende vor:

Wie bereits in Abschnitt 2.6 dargestellt: Verfassen Sie im Programm *Editor* einen kurzen Text und entscheiden Sie sich anschließend in der Menüleiste für *Datei*/ *Drucken*.

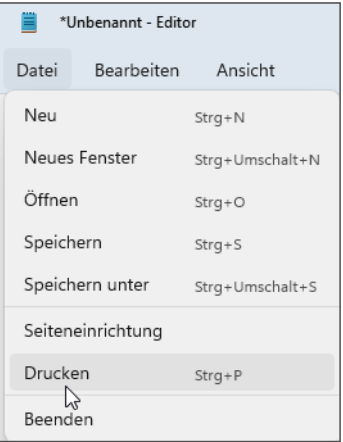

 $2$  Der Drucker, den wir in Abschnitt 2.6 installiert haben, wird aufgeführt. Es soll jedoch zur Veranschaulichung der über das Netzwerk verbundene Drucker verwendet werden. Deshalb klicken Sie auf die Schaltfläche *Drucker suchen*.

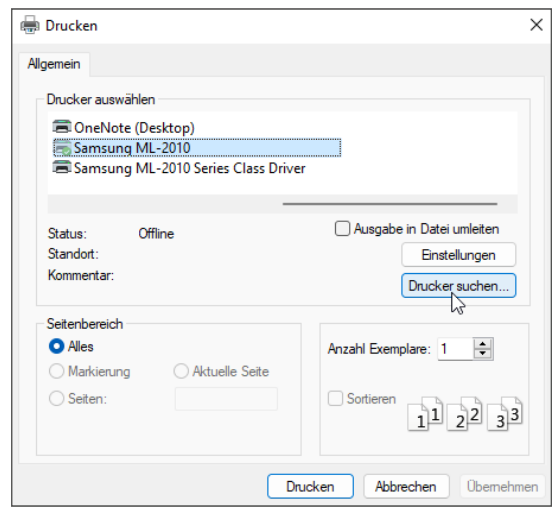

3 Die im Netzwerk verfügbaren Computer werden angezeigt. Doppelklicken Sie auf den Desktop-Computer.

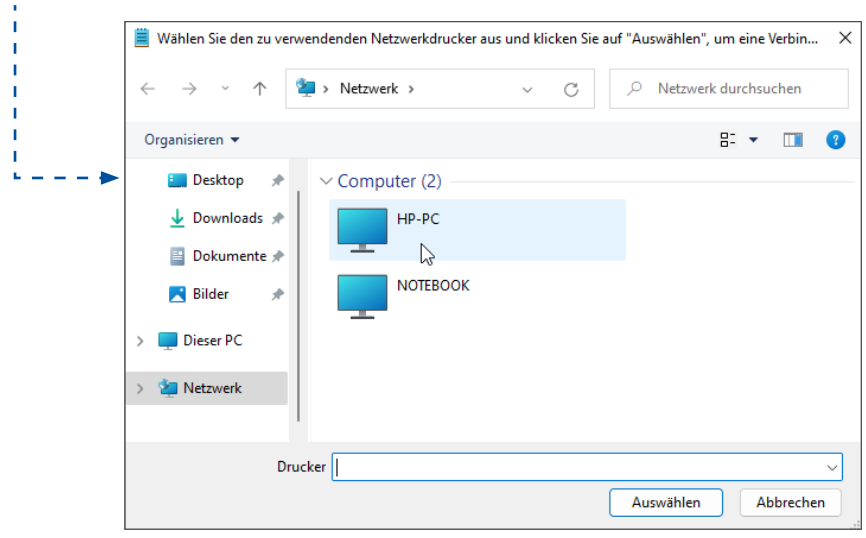

4 Nun wird der freigegebene Drucker angezeigt. Klicken Sie diesen an.

> 5 Bestätigen Sie mit *Auswählen*, um anschließend den Ausdruck starten zu können.

# Zugangsdaten speichern und auswählen

Der Browserverlauf wird, wenn Sie nicht »privat« surfen (siehe Abschnitt 5.4), automatisch gespeichert. Anders sieht es mit Zugangsdaten aus, die Sie auf einer Website eingeben, um sich mit Ihrem Benutzerkonto anzumelden. Das Speichern der Zugangsdaten müssen Sie gesondert genehmigen. Der Vorteil liegt auf der Hand: Sie müssen sich die Zugangsdaten zukünftig nicht mehr merken und ersparen sich die Tipparbeit bei der Anmeldung. Außerdem lassen sich die gespeicherten Zugangsdaten nur auf den echten Websites einsetzen und nicht auf gefälschen Phishing-Websites, auf denen Betrüger versuchen, Sie umzuleiten (etwa durch einen per E-Mail versandten Link).

Grundsätzlich sollten Sie für jedes Benutzerkonto, das Sie im Internet anlegen, ein neues Kennwort anlegen. Verwenden Sie nicht stets dasselbe Kennwort, auch wenn das vermeintlich komfortabel ist. Achten Sie zudem darauf, sichere Kennwörter zu verwenden. Ein sicheres Kennwort sollte aus mindestens acht Zeichen bestehen und sowohl Groß- und Kleinbuchstaben, Ziffern als auch Sonderzeichen enthalten. Erstellen Sie Benutzerkonten nur auf seriösen Websites! Die folgende Schrittanleitung stellt beispielhaft anhand des zufällig ausgewählten Karteikarten-Tools Brainyoo dar, wie Sie sich auf einer Website beim ersten Mal anmelden (oder auf gut Englisch »einloggen«) und anschließend die Zugangsdaten fürs nächste Mal speichern:

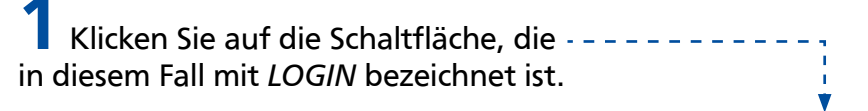

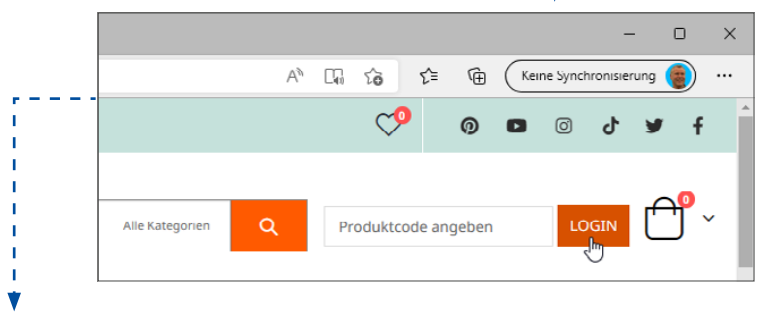

## 10 Zugangsdaten speichern und auswählen

2 Geben Sie die zum Benutzerkonto gehörenden Zugangsdaten ein. Ich gehe hier davon aus, dass Sie bereits über ein **BRAINYO** Benutzerkonto verfügen. Andernfalls würden Sie sich zunächst registrie-Login ren, also ein neues Benutzerkonto anlegen. philip.kiefer@ ............ ⊚ **LOGIN MIT FACEBOOK ANMELDEN** Passwort vergessen 3 Klicken Sie erneut auf Neu bei Brainyoo? Erstelle dein Brainyoo-Konto. die Schaltfläche *LOGIN*. 4 Oben im Browser Microsoft Edge poppt ein

kleines Fenster auf, in dem Ihnen das Speichern der Zugangsdaten angeboten wird. Bestätigen Sie mit der Schaltfläche *Speichern*.

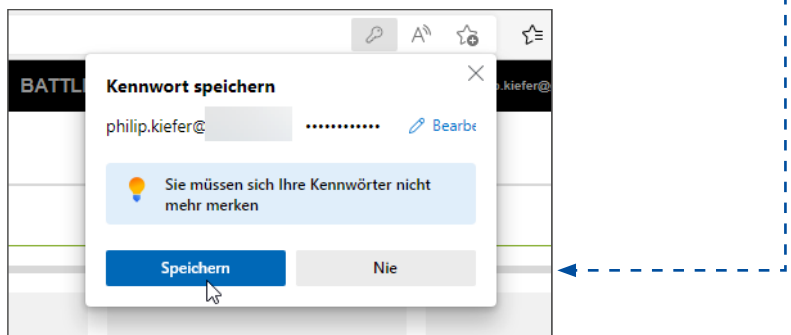

Wenn Sie sich nun auf der Website abmelden (oder sich auf Englisch »ausloggen«) und dann erneut auf *LOGIN* klicken, stellen Sie fest, dass die Zugangsdaten bereits in die entsprechenden Felder eingetragen sind. Sie brauchen diese lediglich zu bestätigen, um die Anmeldung durchzuführen.

Ihre Zugangsdaten lassen sich jederzeit wieder löschen, bearbeiten oder einfach nur ansehen. Dazu wählen Sie rechts oben im Webbrowser Edge das Symbol mit den drei Punkten und wählen *Einstellungen*. Gehen Sie dann auf *Profile* und schließlich auf *Kennwörter*, um eine entsprechende Auflistung zu erhalten.